COPYRIGHT@SUPREMA. ALL RIGHTS RESERVED

**SUPREMA / 기술지원팀**

# **BioStar1 "서버에 연결할 수 없습니다." 해결 방법**

**"BioStar1 로그인 창에 "서버와 접속할 수 없습니다." 이라고 표기돼 있어요."**

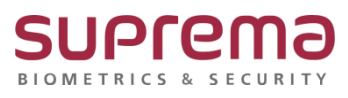

### **[증상]**

기존 Biostar1 실행 시 다음과 같이 "서버와 연결할 수 없음"이라는 문구와 함께 로그인 불가

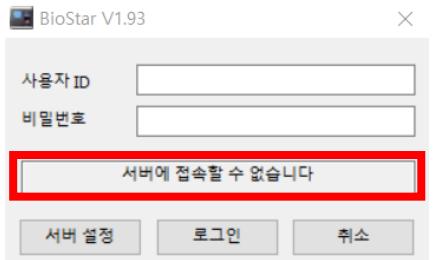

#### **[예상원인]**

BioStar1 서버설정의 서버 IP\*가 공란이고 [BioStar Server Config]에 서버상태가 멈춤인 경우 BioStar1 서버설정의 서버 IP\*가 적용되어 있고 [BioStar Server Config]에 서버상태가 멈춤인 경우 BioStar1 서버설정의 서버 IP\*가 적용되어 있으나 [BioStar Server Config]에 서버상태와 다른 경우

※ 서버 IP란? BioStar1.x 프로그램이 설치된 PC의 IP주소를 말함.

#### **[확인사항]**

[BioStar Server Config] 실행 시 서버의 상태 및 BioStar1.X 프로그램의 서버 설정 상태 확인

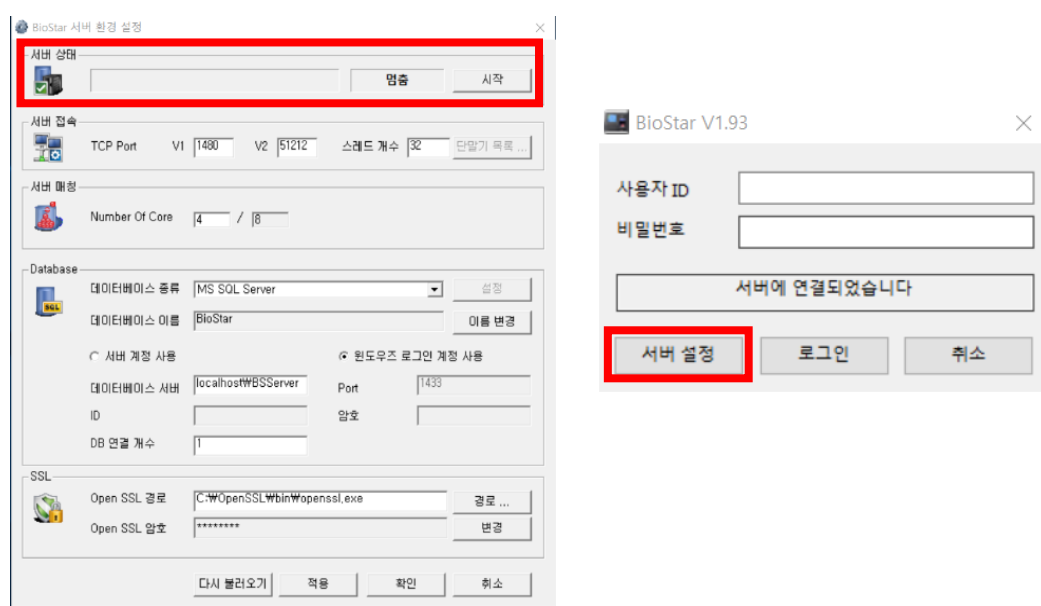

#### **[해결책]**

BioStar1 서버설정의 서버 IP\*가 공란이고 [BioStar Server Config]에 서버상태가 멈춤인 경우

1. [BioStar Server Config] 프로그램을 우클릭하여 관리자의 권한으로 실행.

2. [시작]을 클릭하여 서버 상태가 활성화 되는 것을 확인.

3. 괄호 안에 표기된 IP 주소를 확인.

4. BioStar1.x 프로그램 실행 후 서버 설정 클릭.

5. 서버IP 입력란에 3번 단계에서 확인한 IP주소 기입.

6. 접속테스트 클릭 후 서버에 연결되었습니다 문구가 표시되면 저장 클릭.

7. 로그인 및 Biostar1.x 사용.

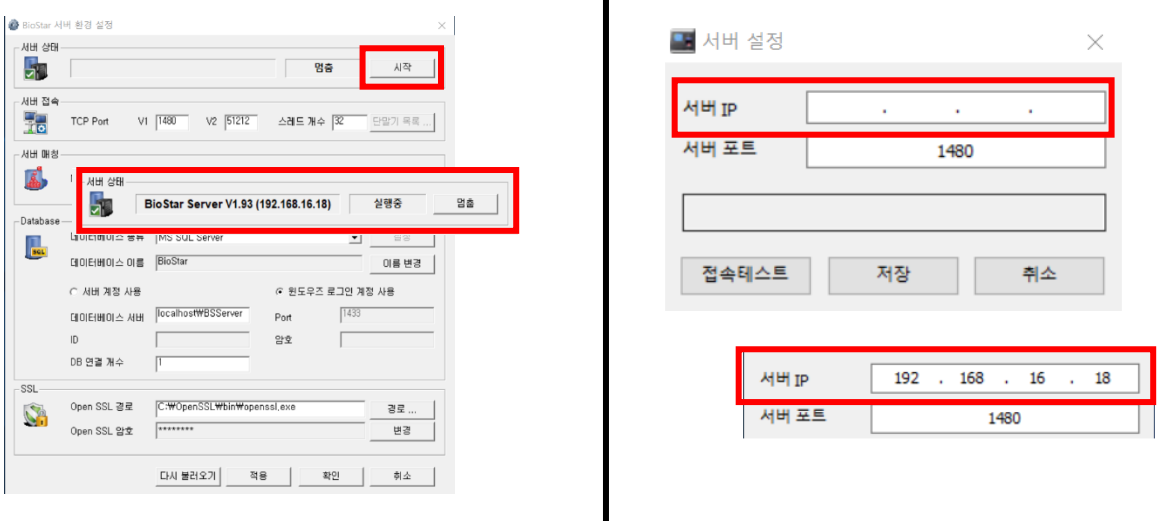

BioStar1 서버설정의 서버 IP\*가 적용되어 있고 [BioStar Server Config]에 서버상태가 멈춤인 경우

1. [BioStar Server Config] 프로그램을 우클릭하여 관리자의 권한으로 실행

2. [시작]을 클릭하여 서버 상태가 활성화 되는 것을 확인.

3. BioStar1.x 프로그램 실행 후 로그인

4. 로그인 및 Biostar1.x 사용.

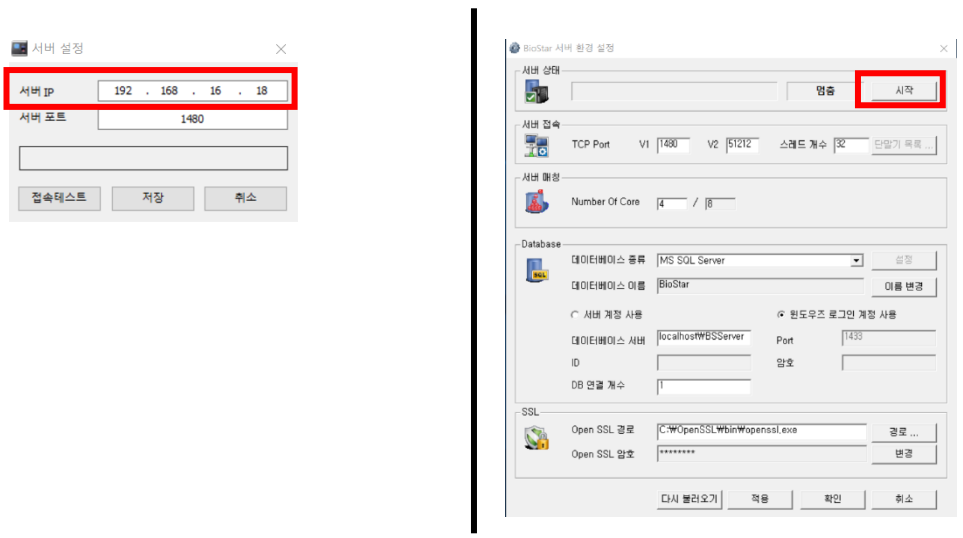

BioStar1 서버설정의 서버 IP\*가 적용되어 있으나 [BioStar Server Config]에 서버상태와 다른 경우

- 1. [BioStar Server Config] 프로그램을 우클릭하여 관리자의 권한으로 실행.
- 2. 실행중인 서버의 IP주소를 확인.
- 3. BioStar1.x 프로그램 실행 후 서버 설정 클릭.
- 4. 서버IP 입력란에 2번 단계에서 확인 한 IP주소 기입.
- 5. 접속테스트 클릭 후 서버에 연결되었습니다 문구가 표시되면 저장 클릭.
- 6. 로그인 및 BioStar1.x 사용.

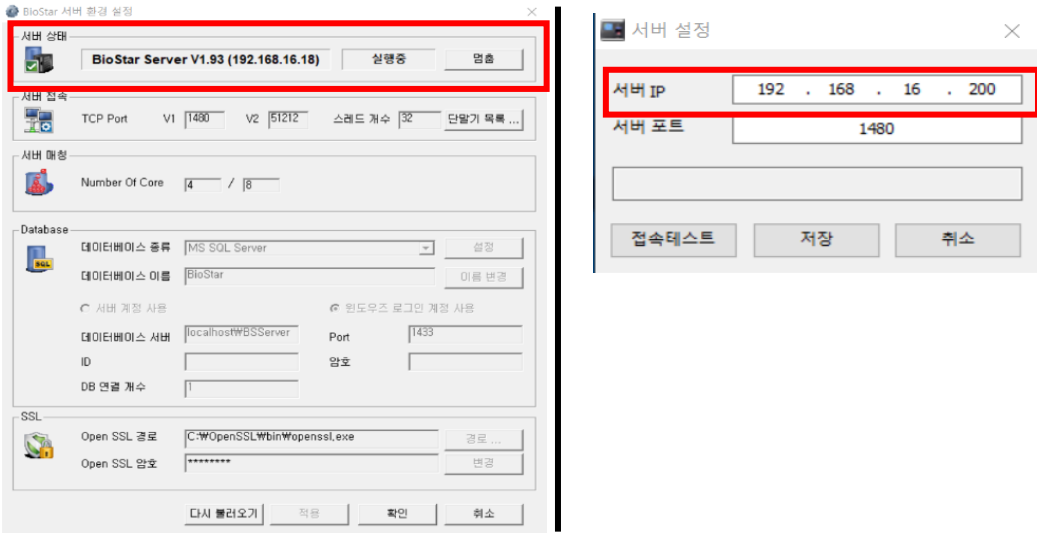

## **[참고사항]**

※ 서비스 목록에서 BioStar Server가 보이지 않거나, 상기 절차 수행 후 증상이 해결되지 않는다 면 슈프리마 고객센터 1522-4507(ARS 2번)로 연락을 해주시기 바랍니다.